# КОРИСНИЧКО УПУТСТВО ЗА ОБЈАВЉИВАЊЕ ДОКУМЕНАТА ЛОКАЛНИХ ИЗБОРНИХ КОМИСИЈА И ЊИХОВО ДОСТАВЉАЊЕ РЕПУБЛИЧКОЈ ИЗБОРНОЈ КОМИСИЈИ

**Подршка:**

**Бранко Бура**

Тел: +381 (0)64 8420 365

**Предраг Дубовац**

Тел: +381 (0)64 8768 554

## **Александар Малајмаре**

Тел: +381 (0)64 8420 242

#### **1. Птиступ и логовање CMS портал:**

<https://www.rik.parlament.gov.rs/cmsadmin>

Након приступа *CMS* порталу, приказеће вам се први прозор као са слике 1 Унети следеће креденцијале:

- *username*: rikopst2022
- *password*: df9kGZvYkTXB8bkUGcV

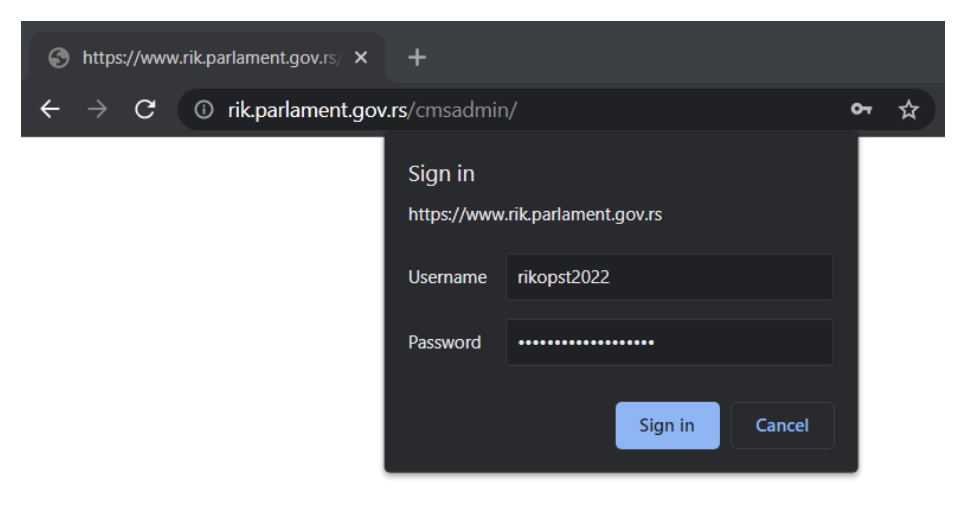

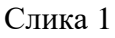

Након уноса одговарајућих креденцијала, појавиће се други прозор као са слике 2, где ће те унети одговарајуће креденцијале <mark>за вашу општину</mark> (важеће креденцијале које имате од референдума- добили сте у ковертама на обукама, као и у СМС порукама, ко не поседује креденцијале биће достављени након договора).

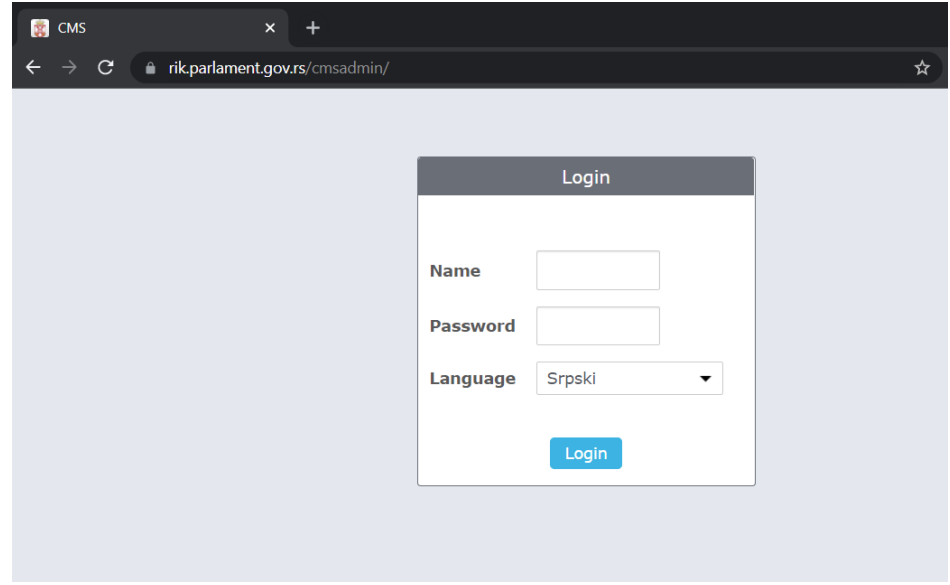

#### Слика 2

Пошто сте се успешно улоговали на портал, то можете и проверити у горњем десном углу екрана, као на слкици 3, где ће стајати *Username* ваше општине.

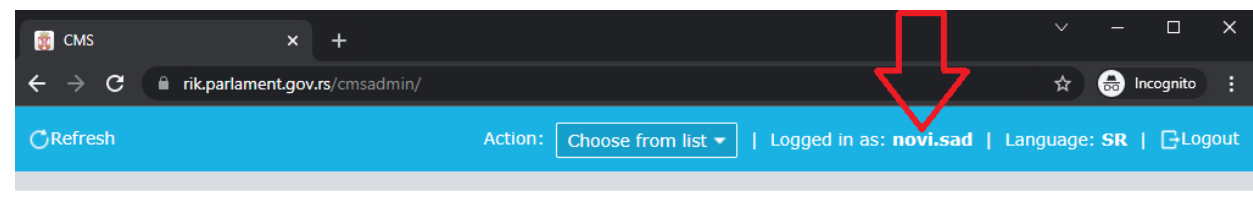

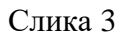

## **2. Унос докумената**

Кликните на унос докумената као на слици 4

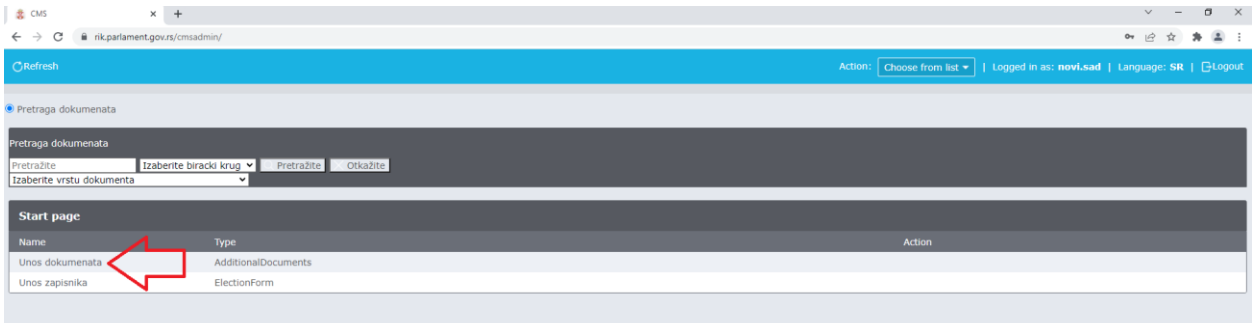

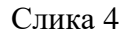

Након овога у падајућем менију бирамо коју врсту документа уносимо, као на слици 5.

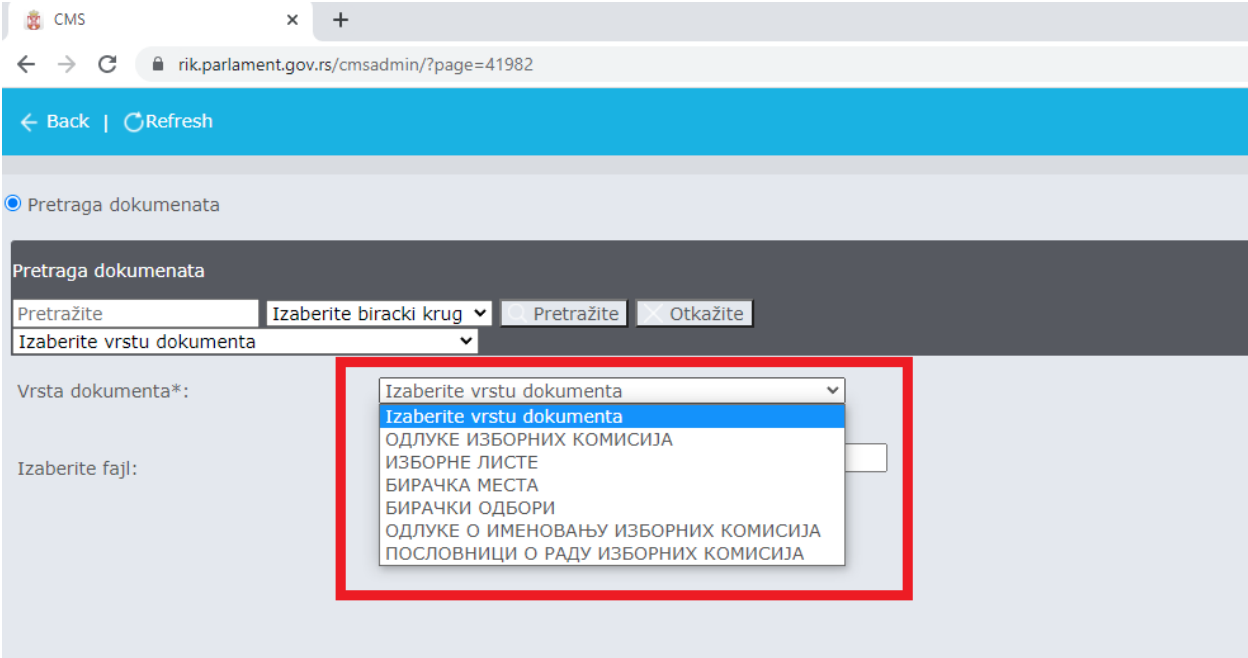

## **3. ОДЛУКЕ ИЗБОРНИХ КОМИСИЈА**

Пошто смо за **Врсту документа** изабрали **ОДЛУКЕ ИЗБОРНИХ КОМИСИЈА,**  приказује нам се нови мени као на слици 6

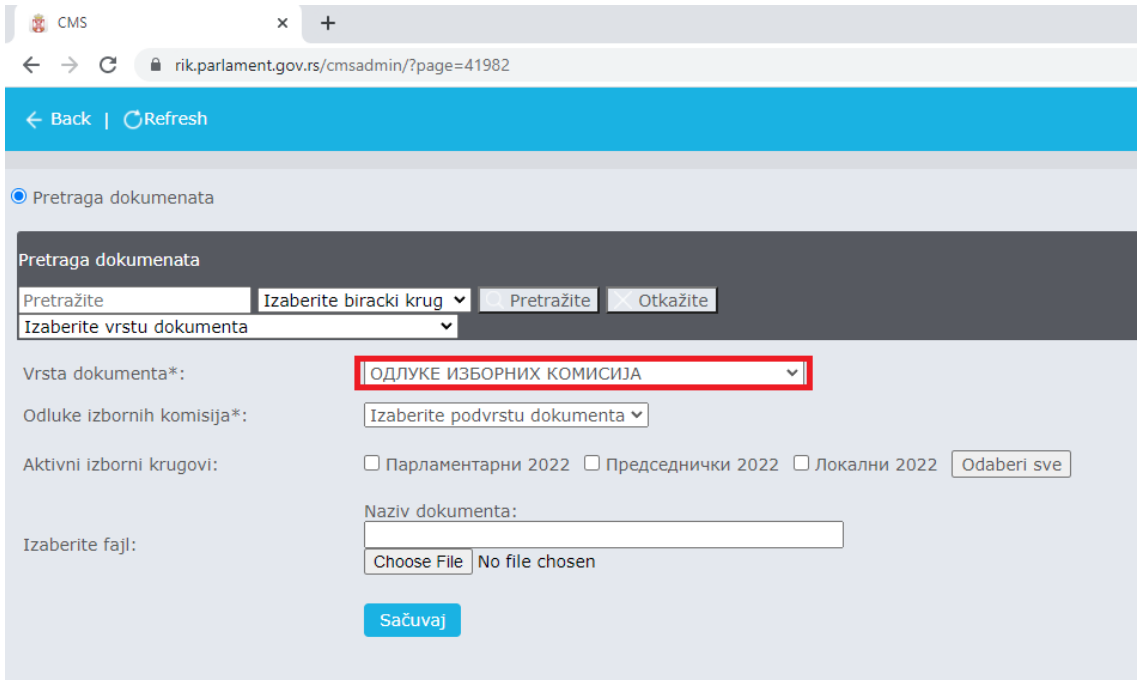

Слика 6

Упадајућем менију **Одлуке изборних комисија** бирамо подврсту документа, као са слике 7, коју у том тренутку уносимо на сајт Републичке изборне комисије.

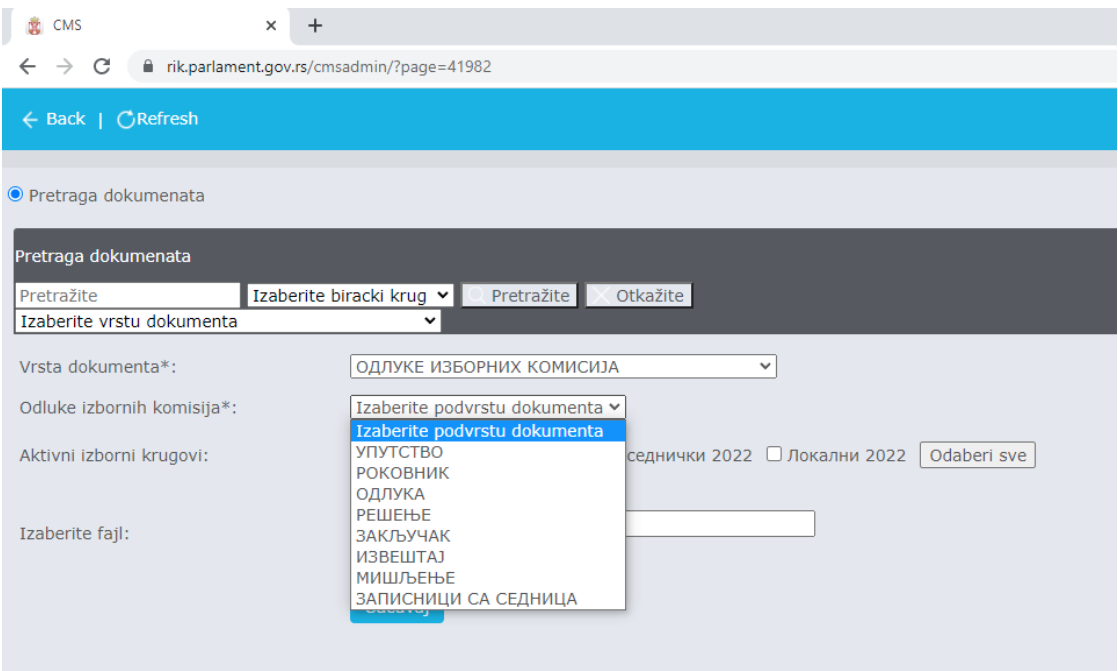

#### Слика 7

У падајућем мениу **Одлука изборних комисија** бирамо неку од понуђених опција (УПУТСТВО, РОКОВНИК, ОДЛУКА, РЕШЕЊЕ, ЗАКЉУЧА, ИЗВЕШТАЈ, МИШЉЕЊЕ или ЗАПИСНИЦИ СА СЕДНИЦА), а затим бирамо **Активни изборни круг** обележавањем одговарајућих поља каон а слици 8, где је могуће изабрати више изборних кругова истовремено уколико за то постоји потреба.

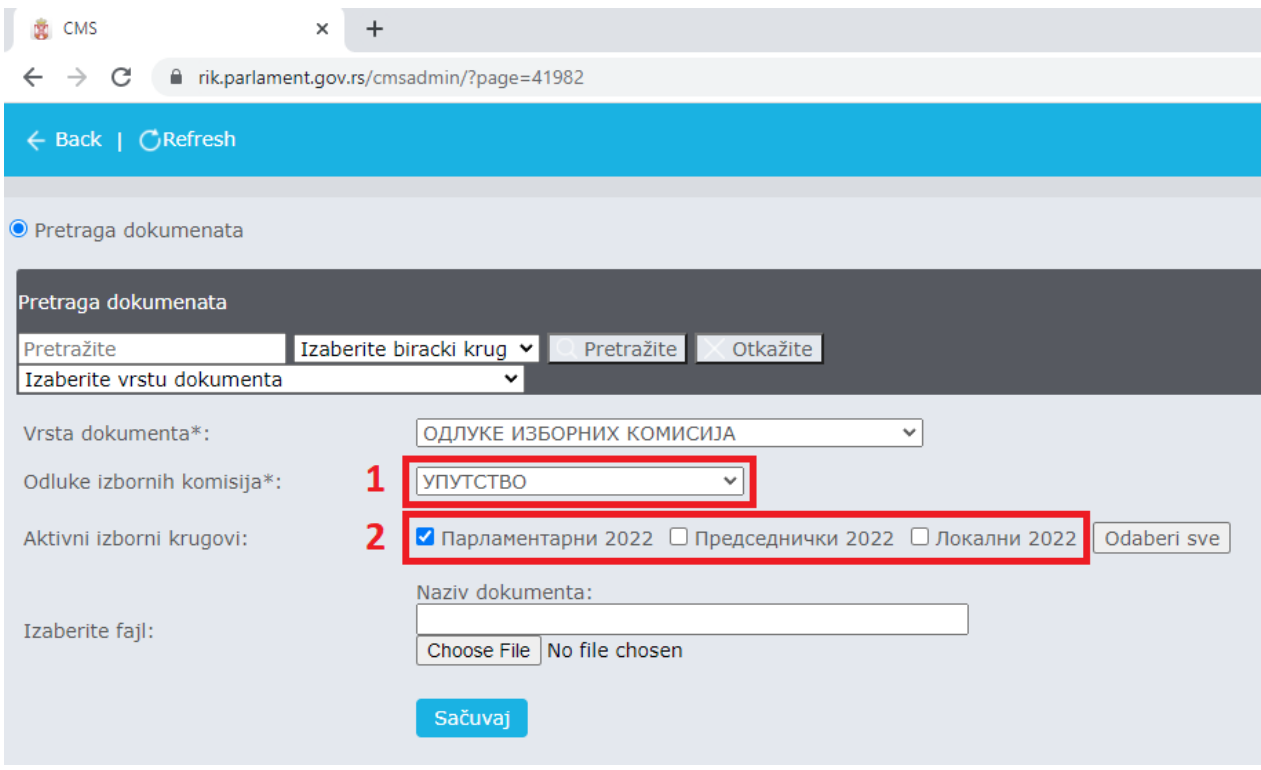

Слика 8

**НАПОМЕНА:** У примеру са слике 8 изабрана подврста документа је **УПУТСТВО** а за **Активни избоорни круг** облежили смо **Парламентарни 2022.**

Након што смо изабрали одговарајућу **подрврсту документа** и **Активни изборни круг,** приступамо уношењу документа. Поље **Назив документа** попуњавамо ручно уписивањем имена које ће **ОДГОВОРНО ЛИЦЕ** са ваше општине одредити, а у складу са **Изабраном подврстом документа**. Кликом на дугме *Choose File*, са локалног рачунара бирамо одговарајући документ, а кликом на дугме **Сачувај**, документ ће бити објављен на сајту Републичке изборне комисије, што ће бити означено одговарајућом поруком. Слике 8 и 9.

**НАПОМЕНА**: Документа која се буду објављивала на сајту Републичке изборне комисије морају бити мања од 20Mb, а име документа (PDF,Word…) не сме садржати више од 120 карактера.

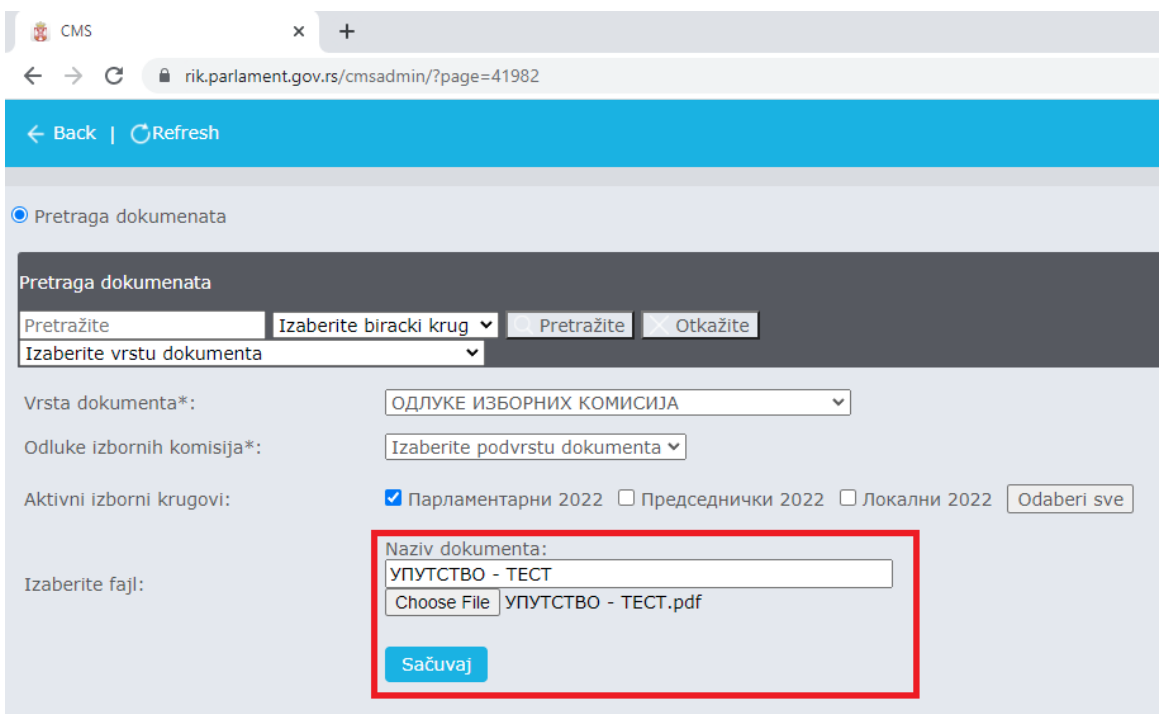

# Слика 8

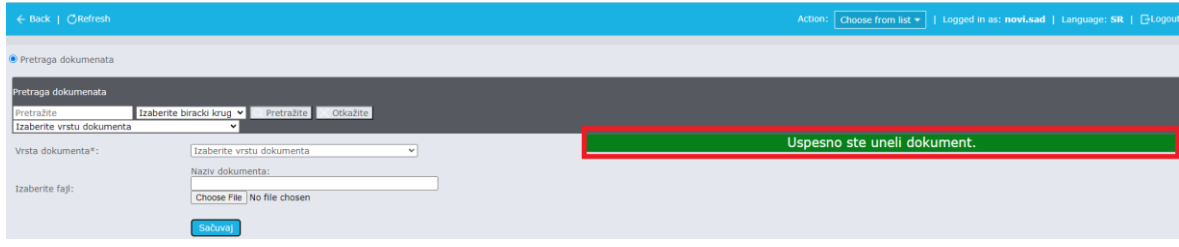

Слика 9

# **4. Брисање у ажурирање унетих Одлука изборних комисија**

Брисање у ажурирање унетих Одлука изборних комисија је могуће извршити у делу за претрагу као на слици 10...

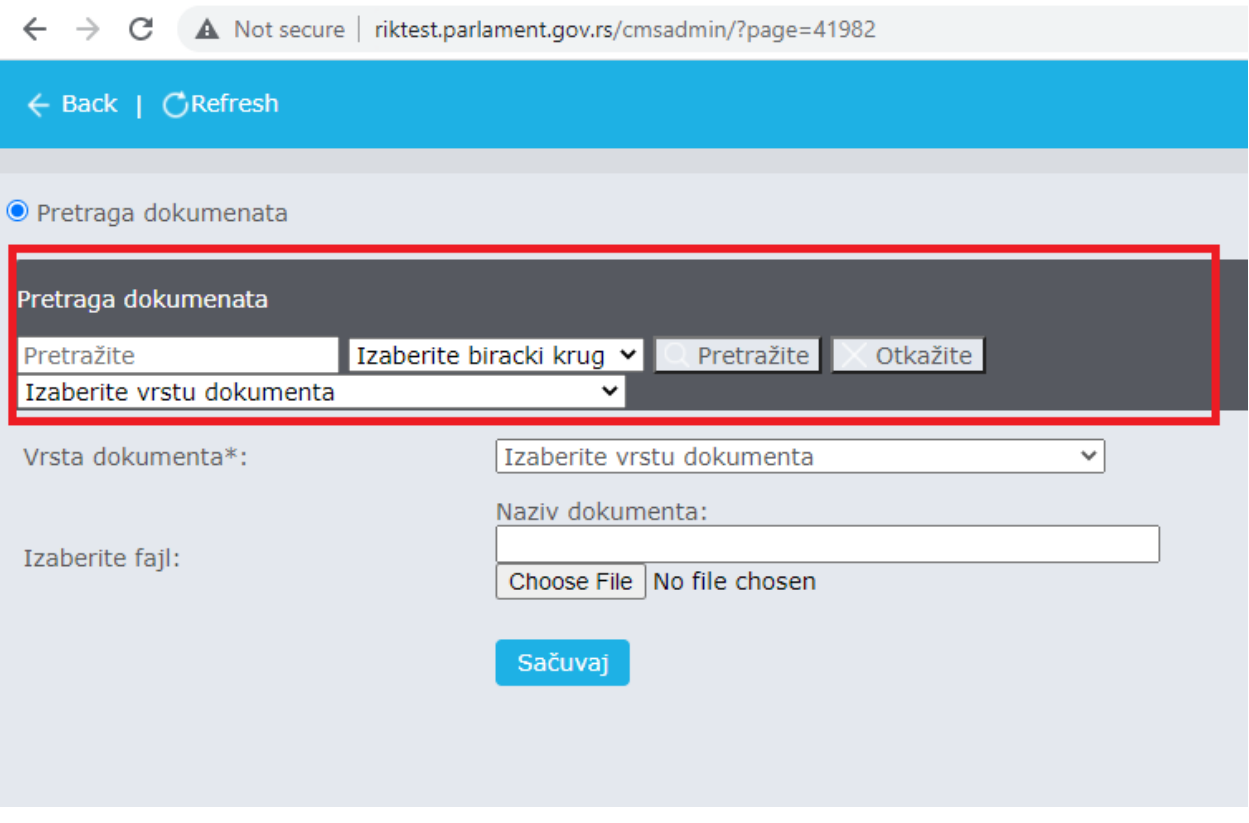

СЛИКА 10

Oсновна претрага се састоји од поља за унос траженод појма, избора бирачког круга и избора врсте документа.

Да би се претрага извршила, неопходно је изабрати **врсту документа**, у нашем случају ће то бити **Одлуке изборних комисија.** Самим одабиром ове опције, отвориће се додатни филтер за врсту одлуке на којем можете изабрати једну од опција, као на слици 11.

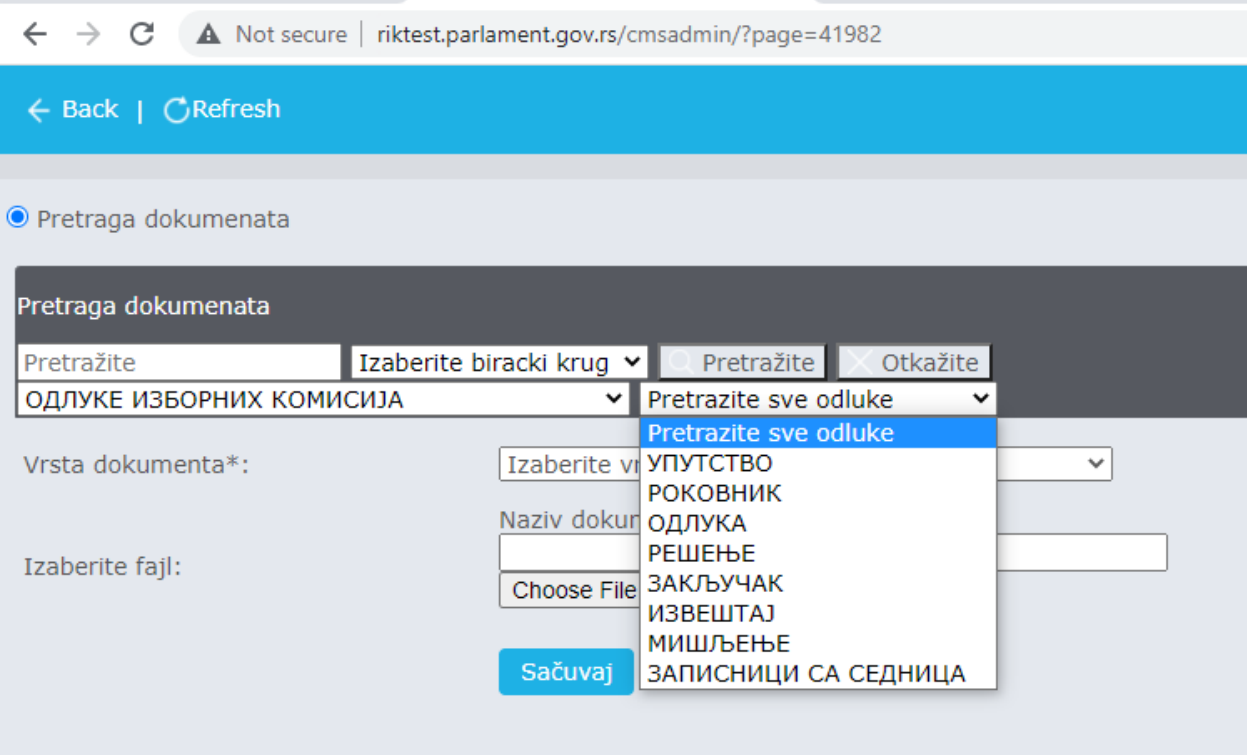

СЛИКА 11

Кликом на дугме **претрежите** биће излистани сви окачени документи за задати филтер као у примеру на слици 12.....

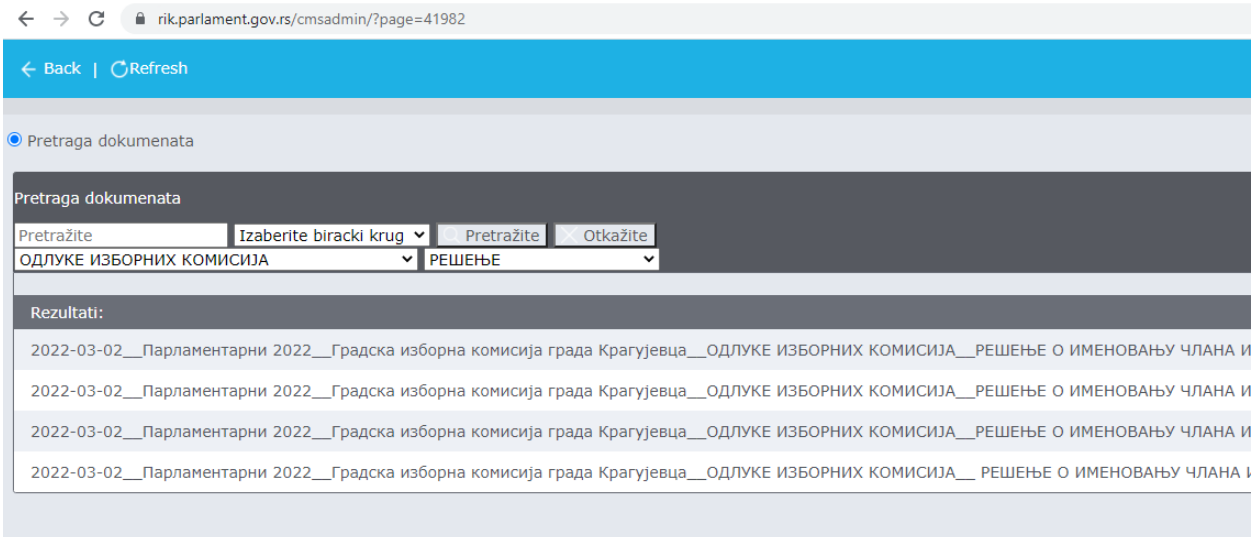

## СЛИКА 12

У примеру на слици, у филтеру за врсту документа су изабране **Одлуке изборних комисија**, а за врсту одлуке је изабрано **Решење, Изборни круг** није изабран (дакле резултати претраге ће се односити на све изборне кругове).

На списку пронађите одлуку коју желите да ажурирате или избришете и кликом на њу добијамо екран као на слици 13:

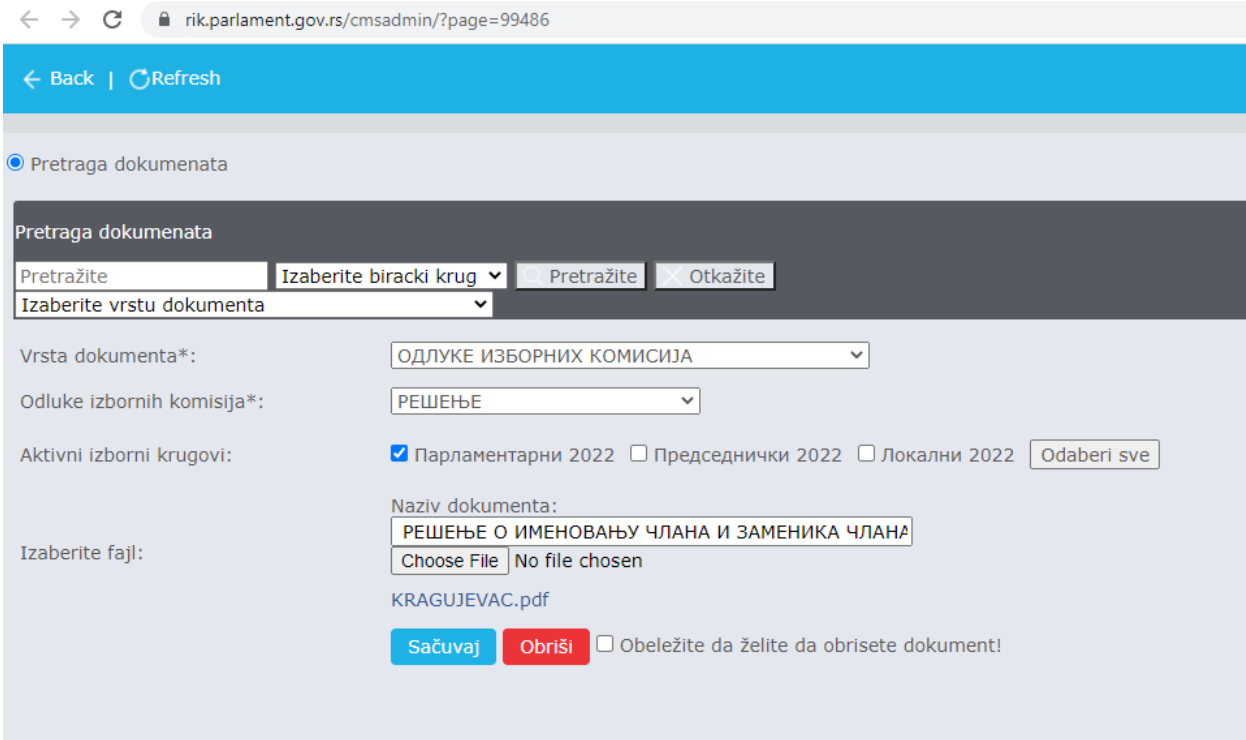

## СЛИКА 13

Могуће је ажурирати објављену Одлуку изборне комисије, променом одабира Подврсте одлуке, Активног изборног круга, Назива документа, tакође је могуће заменити окачени фајл кликом на *Choose File* (процедура објашњена у поглављу 3.)

Можемо обрисати унос обележавањем поља као на слици.... и кликом на дугме обриши.

**НАПОМЕНА:** Сваким ажурирањем објављене одлуке, мења се и датум и време објављивања на сајту Републичке изборне комисије.